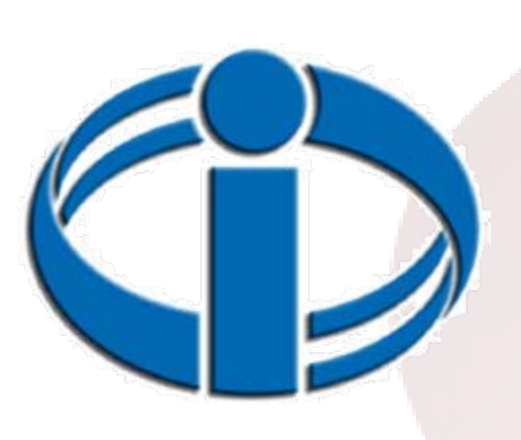

Using ODS and *XML to produce XML to produce Excel Output Excel Output*

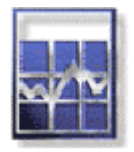

Rob West SAS Technology Centre System Engineering Division Statistics Canada

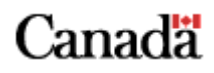

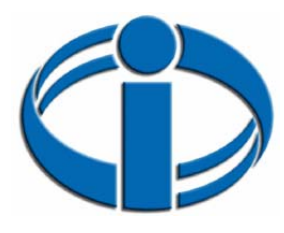

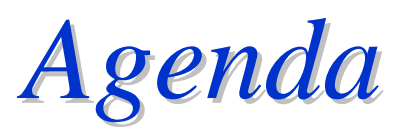

- Overview
- Step by step SAS to Excel (XML)
- Advanced features
- References
- Questions

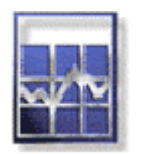

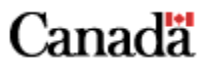

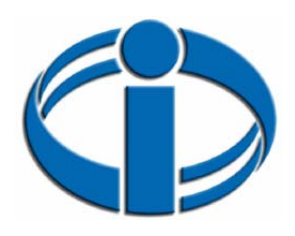

*Advantages of using XML for Excel Output*

- A modern approach of creating Excel output in SAS
- Excel does not have to be installed or referenced
- Leveraging ODS and SAS Procs

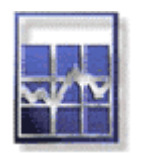

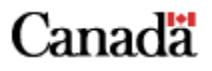

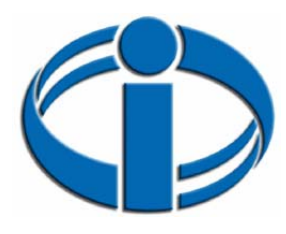

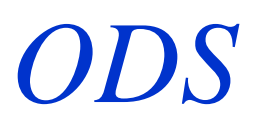

- The Output Delivery System enables you to produce SAS output in a variety of destinations
	- HTML
	- RTF
	- PDF
	- XML
- The output format discussed in this presentation is XML

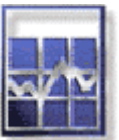

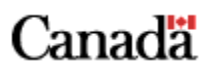

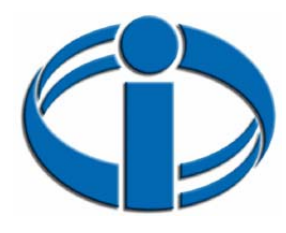

### *TAGSET*

- Specifies instruction for creating the proper XML output
- ExcelXP Tagset: XML specifications for Excel spreadsheets

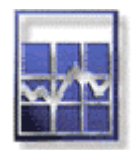

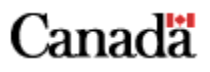

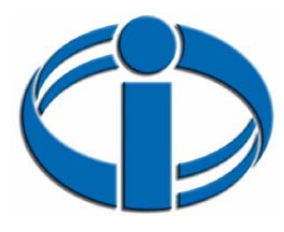

### *From this . . .*

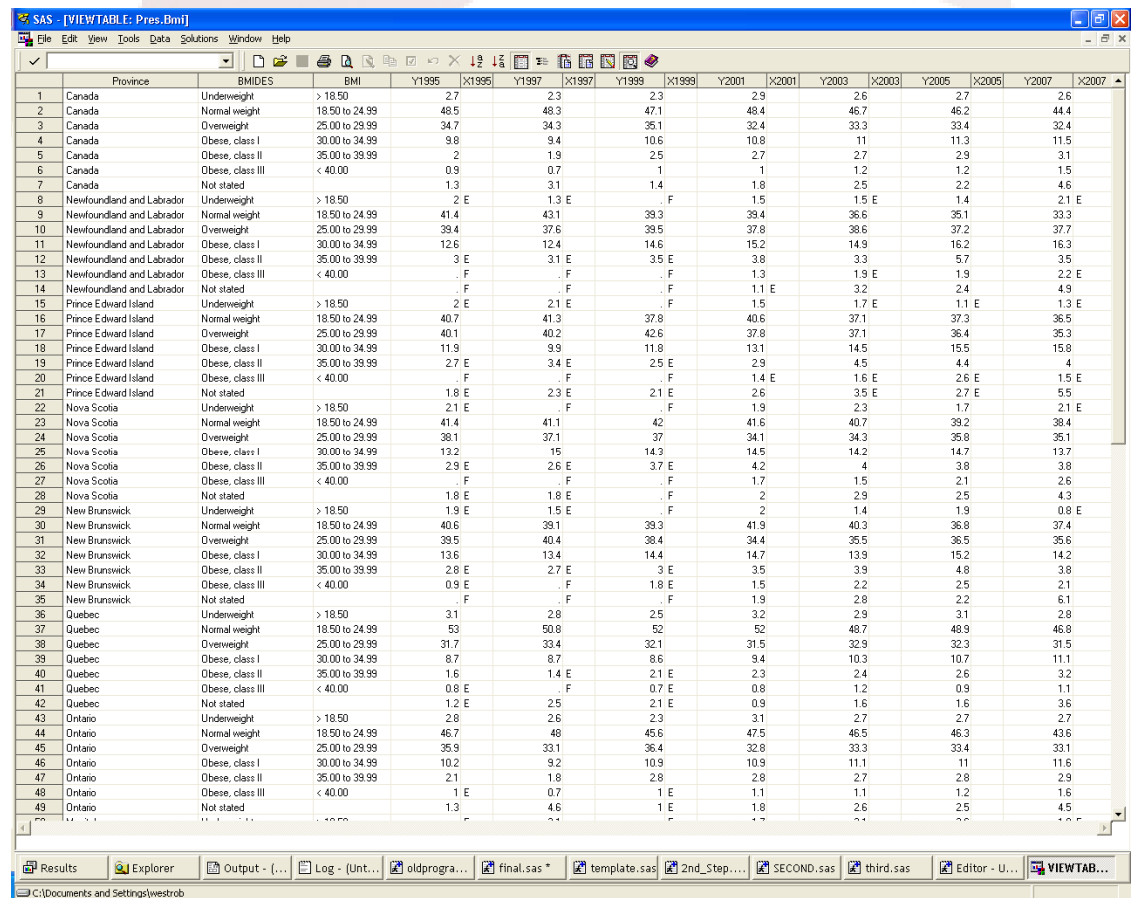

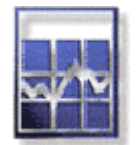

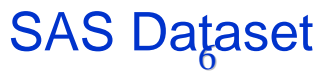

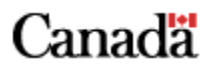

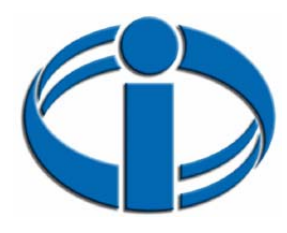

### *. . . To this*

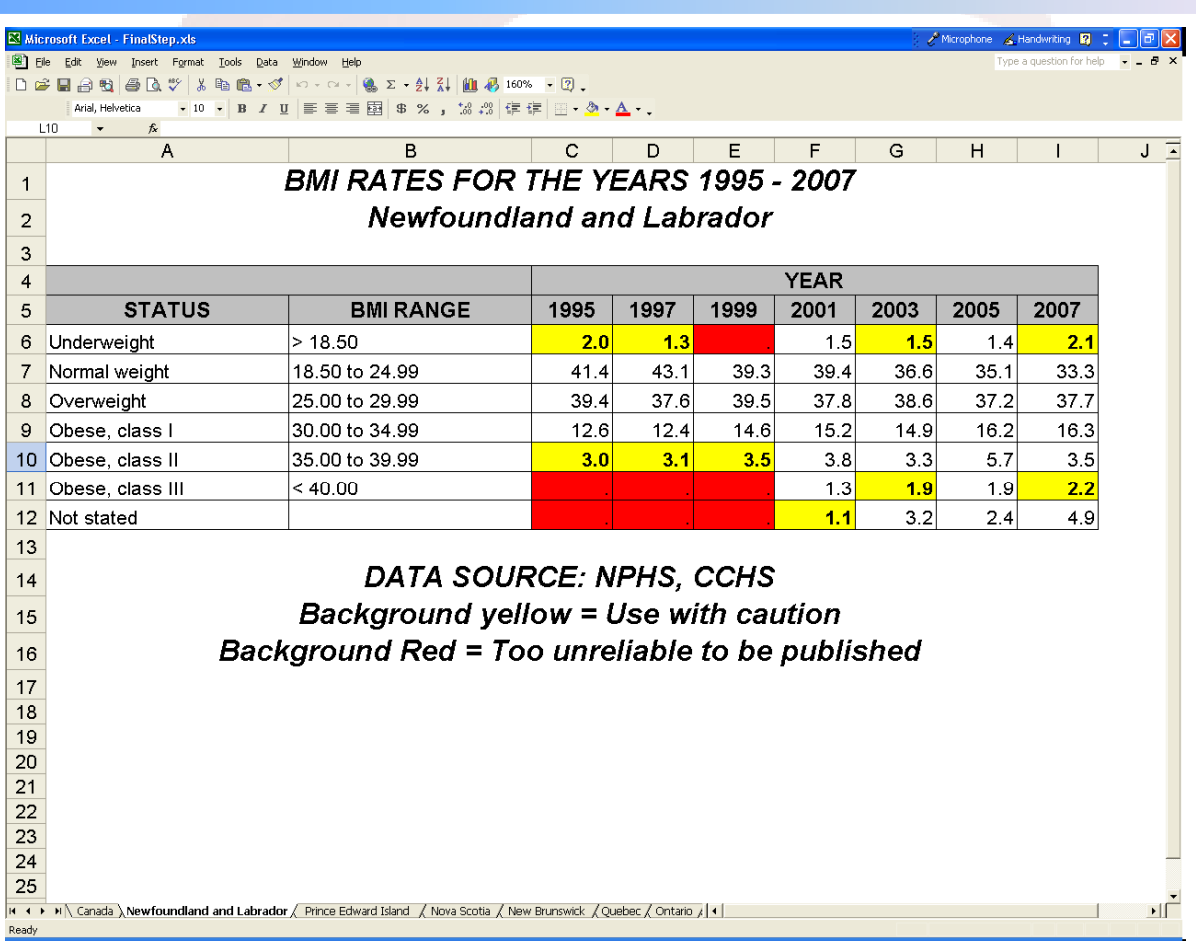

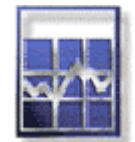

#### 7 Formatted Excel Spreadsheet

![](_page_6_Picture_5.jpeg)

![](_page_7_Picture_0.jpeg)

### *Transition*

![](_page_7_Picture_2.jpeg)

**SAS DATASET**

![](_page_7_Picture_4.jpeg)

#### **XML FILE**

![](_page_7_Picture_6.jpeg)

![](_page_7_Picture_7.jpeg)

**Excel**

![](_page_7_Picture_9.jpeg)

![](_page_7_Picture_10.jpeg)

![](_page_8_Picture_0.jpeg)

### *Example of an XML File*

![](_page_8_Picture_12.jpeg)

![](_page_8_Picture_3.jpeg)

![](_page_8_Picture_4.jpeg)

![](_page_9_Picture_0.jpeg)

### *First Step: ODS, Tagsets and Templates*

libname datain "C:\temp ";

ods listing close,

ods tagsets.ExcelXP style=XLsansPrinter2 path "C:\temp" file="1stStep.xls";

**proc report** data=datain.bmi nowd; **run;**

ods tagsets.ExcelXP close

![](_page_9_Picture_7.jpeg)

![](_page_9_Picture_8.jpeg)

![](_page_9_Picture_9.jpeg)

![](_page_10_Picture_0.jpeg)

### *Output from First Step*

![](_page_10_Picture_23.jpeg)

![](_page_10_Picture_3.jpeg)

Unformatted Eχcel Spreadsheet

![](_page_10_Picture_5.jpeg)

![](_page_11_Picture_0.jpeg)

### *Second Step: Titles, Footnotes, Column widths and Labels*

ods tagsets.ExcelXP style=XLsansPrinter2 path="C:\temp" file="2ndStep.xls";

options(embedded\_titles='yes'

embedded\_footnotes='yes'

absolute\_column\_width='25,15,15,5,2,5,2,5,2,5,2,5,2,5,2,5,2');

#### **proc report** data=datain.bmi nowd;

![](_page_11_Figure_7.jpeg)

![](_page_11_Picture_8.jpeg)

![](_page_12_Picture_0.jpeg)

### *Output from Second Step*

![](_page_12_Picture_21.jpeg)

![](_page_12_Picture_3.jpeg)

#### Titles, Column Widths and Column Labels

![](_page_12_Picture_5.jpeg)

![](_page_13_Picture_0.jpeg)

**proc report data**=datain.bmi nowd; define X1995 /noprint;

compute X1995;

if X1995 = 'F' then call define("\_C4\_",'style','style=[background=RED]' ) if X1995 = 'E' then call define("  $C4$  ",'style','style=[background=yellow font weight=bold

endcomp;

. . .

. . .

. . .

define Y1995 / style(column) = data\_decimal\_1;

column BmidesBmi( "YEAR" Y1995X1995

run;

. . .

![](_page_13_Picture_9.jpeg)

![](_page_13_Picture_10.jpeg)

 $tagattr = "format:0.0"]$ ;

![](_page_14_Picture_0.jpeg)

### *Output from Third Step*

![](_page_14_Picture_28.jpeg)

![](_page_14_Picture_3.jpeg)

Ready

Formatting and Baskground Colours

Canadä

![](_page_15_Picture_0.jpeg)

### *Fourth Step: Creating Multi-Sheet Output*

#### ods tagsets.ExcelXP style=XLsansPrinter2 path="C:\temp: file="4thStep.xml"

options(sheet\_interval='bygroup'

embedded\_titles='yes' embedded\_footnotes='yes' absolute\_column\_width='15,15,5,5,5,5,5,5,5' zoom='160');

**proc report** data=pres.first nowd;

by Province notsorted;

footnote2 'Background yellow = Use with caution'; fotenote3 'Background Red = Too unreliable to be published';

run;

. . .

. . .

![](_page_15_Picture_9.jpeg)

![](_page_15_Picture_10.jpeg)

![](_page_16_Picture_0.jpeg)

### *Output from Fourth Step*

![](_page_16_Picture_13.jpeg)

![](_page_16_Picture_3.jpeg)

![](_page_16_Picture_4.jpeg)

![](_page_17_Picture_0.jpeg)

. . .

. . .

### *Final Step: Cleaning up the output*

ods tagsets.ExcelXP style=XLsansPrinter2 path="C:\temp" file="FinalStep.xls" options(sheet\_interval='bygroup' sheet\_label=' ' suppress\_bylines='yes' embedded\_titles='yes'

embedded\_footnotes='yes' absolute\_column\_width='15,15,5,5,5,5,5,5,5' zoom='160');

title2 #byvalue(Province);

![](_page_17_Picture_5.jpeg)

![](_page_17_Picture_6.jpeg)

![](_page_18_Picture_0.jpeg)

### *Final Output*

![](_page_18_Picture_12.jpeg)

![](_page_18_Picture_3.jpeg)

![](_page_18_Picture_4.jpeg)

![](_page_19_Picture_0.jpeg)

### *Advanced Features Number Formats*

![](_page_19_Picture_19.jpeg)

![](_page_19_Picture_3.jpeg)

Some Number Formats

![](_page_19_Picture_6.jpeg)

![](_page_20_Picture_0.jpeg)

### *Example of XML in a text editor*

![](_page_20_Picture_2.jpeg)

![](_page_20_Picture_3.jpeg)

![](_page_21_Picture_0.jpeg)

### *Style Sheet*

#### **proc template**;

```
define style Styles.XLNumberFormats; 
parent = styles. XLsansPrinter2; 
style header_id from header / 
  font\_weight = Light;style data_decimal_1 from data /
  tagattr = "format:0.0";style data_decimal_2 from data /
  tagattr = "fixed";style data_decimal_3 from data / 
  tagattr = "format: 0.000";end;
```
**run**;

![](_page_21_Picture_5.jpeg)

![](_page_21_Picture_6.jpeg)

![](_page_22_Picture_0.jpeg)

…

…

### *How to Use It*

• Place the following line in the Proc Report ods tagsets.ExcelXP style=XLNumberFormats path ...

define Y1995  $\sqrt{\sqrt{\text{style}}}$  (column) = data\_decimal\_1;

…if  $X1995 = 'E'$  then call define ("\_C4\_",'style','style=[background=yellow font\_weight=bold  $tagattr = "format:0.0"]$ ;

![](_page_22_Picture_5.jpeg)

![](_page_22_Picture_6.jpeg)

![](_page_23_Picture_0.jpeg)

### *Other Advanced Features*

- Advanced formatting using Excel specifications.
- Use of Excel formulas in the SAS code.
- Use of multiple and different procedures in one session
- Formatting for printed documents

![](_page_23_Picture_6.jpeg)

![](_page_23_Picture_7.jpeg)

![](_page_24_Picture_0.jpeg)

![](_page_24_Picture_1.jpeg)

You can create output using SAS that can be read by your current Excel application

- Without the need to run EXCEL
- Without Using DDE
- Without having Excel installed on the platform you are using
- Without the need to run the SAS Excel Engine

![](_page_24_Picture_7.jpeg)

![](_page_24_Picture_8.jpeg)

![](_page_25_Picture_0.jpeg)

![](_page_25_Picture_1.jpeg)

#### Available on the http://SAS website

- **Creating Multi-Sheet Excel Workbooks the Easy Way with SAS**, Vincent DelGobbo, SAS Institute Inc., Cary, NC, SAS Global Forum 2007
- **You Use SAS, Your Boss Uses Excel, Guess Where Your Results Are Going to Appear! Using ODS to Create Your Results in Excel**, William E Benjamin Jr, Owl Computer Consultancy, LLC, Phoenix, AZ, SAS Global Forum 2009
- **ExcelXP Tagset Help** SAS 9.1.3, v1.70, 6/5/2007 Release, SAS **Institute**
- Code for the examples, ExcelXP tagset and style sheet

![](_page_25_Picture_7.jpeg)

![](_page_25_Picture_8.jpeg)

![](_page_26_Picture_0.jpeg)

## Using ODS and XML to *produce Excel Output produce Excel Output*

# Questions ®

![](_page_26_Picture_3.jpeg)

![](_page_26_Picture_4.jpeg)